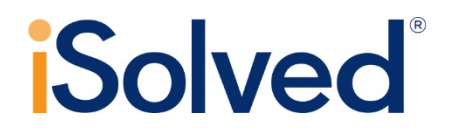

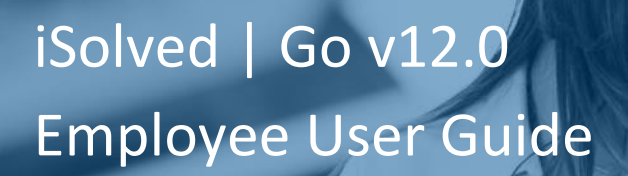

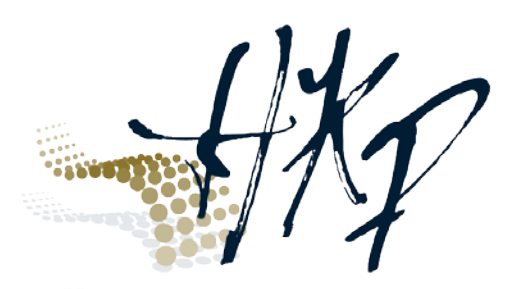

YOUR WORKFORCE SOLUTION

# **Table of Contents**

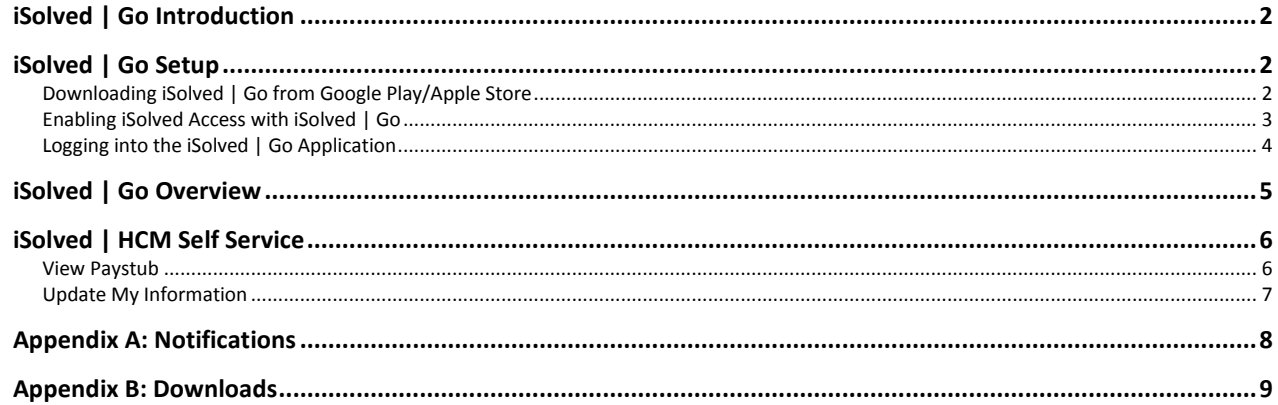

## <span id="page-2-0"></span>**iSolved | Go Introduction**

iSolved | Go is an optional add-on for the iSolved platform that allows employees to access to paystubs and W-2 forms.

### <span id="page-2-1"></span>**iSolved | Go Setup**

This section walks you through downloading, installing and accessing your information in the iSolved | Go application.

### <span id="page-2-2"></span>**Downloading iSolved | Go from Google Play/Apple Store**

On your Android/Apple smart phone, open the application store and use the search term "iSolved" or "iSolved | Go" to find the application. Select the option to install this application. Once you have downloaded and installed iSolved | Go, please open it to proceed.

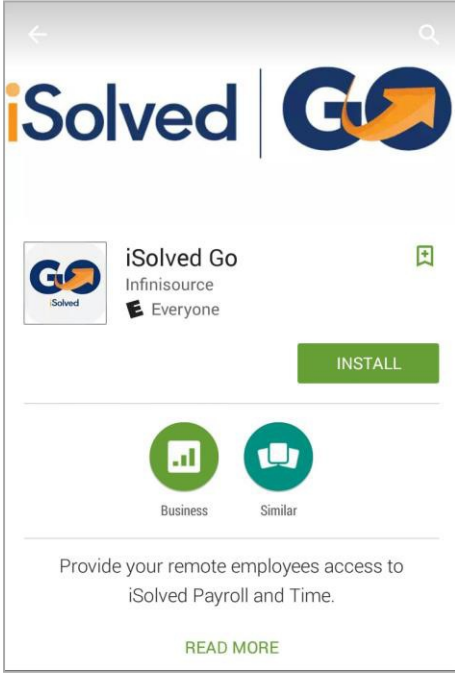

#### <span id="page-3-0"></span>**Enabling iSolved Access with iSolved | Go**

Because there are many Network Partners that use iSolved, a code must be entered to link the iSolved | Go application to the correct iSolved environment.

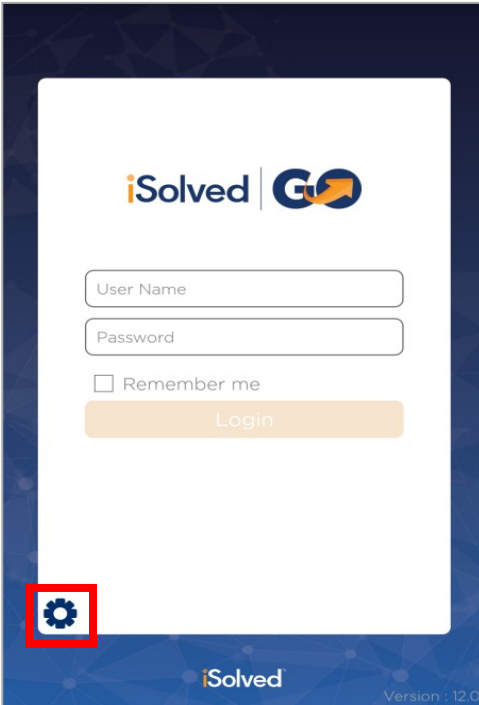

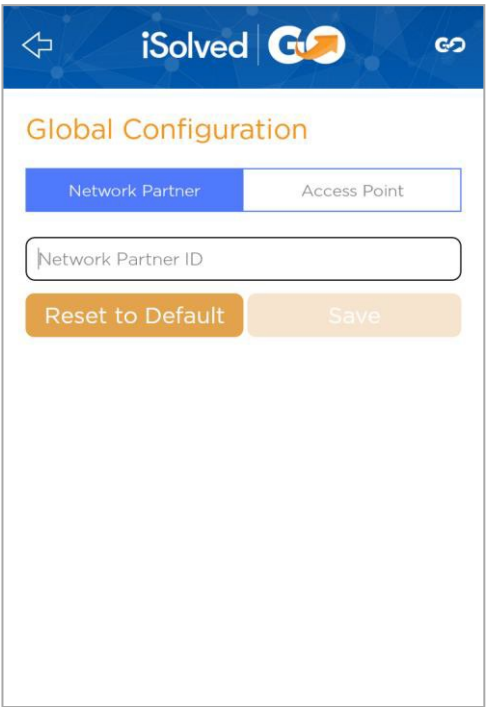

To enable iSolved access for any user via the iSolved | Go Application, follow the directions below:

1. Select the  $\bullet$  icon in the bottom left portion of the login screen.

2. On the **Network Partner** tab, enter the following into the **Network Partner ID** field.

#### **hkpayroll**

3. Click on the **Save** button to save the configuration. This should only need to be configured the first time.

#### <span id="page-4-0"></span>**Logging into the iSolved | Go Application**

This is the login page for the iSolved | Go Interface. All users must exist in iSolved as self-service users with the appropriate permissions to use the features of the application.

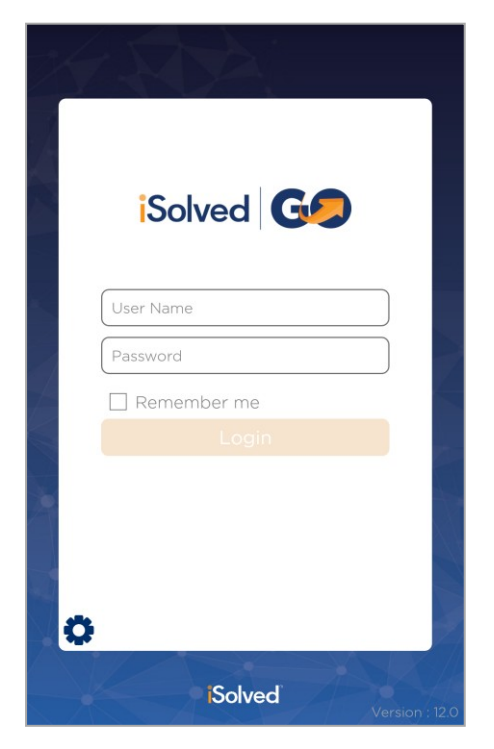

- 1. Enter your iSolved user name in the **User Name** field. This is always your email address.
- 2. Enter your iSolved password in the **Password** field.
- 3. Click on the **Login** button to log into the application.

The user name entered here can be remembered by the application by enabling the **Remember Me** option. Only the password will need to be entered to log into the iSolved | Go application.

**Note:** If your phone uses a secured lock screen (with a PIN, pattern or fingerprint) the **Password** will be remembered as well.

After three unsuccessful login attempts, a message will appear which reads:

*"It looks like you are having problems signing in. It could be caused by:*

- *Your company does not allow mobile sign-ins.*
- *You have not configured the NetworkPartner.*

*For assistance, please contact your serviceprovider."*

You can contact Hodge Human Resources a[t hr@hodgecompany.com](mailto:hr@hodgecompany.com) for further assistance.

### <span id="page-5-0"></span>**iSolved | Go Overview**

Once you have successfully logged into the iSolved | Go application, you will need to select the program area that you wish to access.

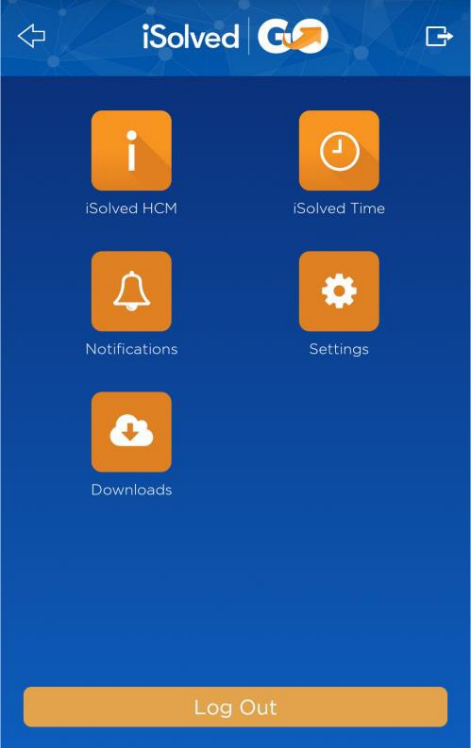

The **iSolved HCM** area contains the following options:

- View Paystub
- Update My Information

The **Notification** area contains any notifications that have been sent to you from the iSolved system. See "Appendix A" on page 16 for details on this screen and its function.

The **Downloads** area contains downloadable versions of Paystubs or W-2 Forms.

<span id="page-5-1"></span>At any time, you may click on the  $\leq$  icon (located in the top left of the screen) to go back to the main menu. The  $\Box$  icon (located in the top right of the screen) will log you out of the application.

### **iSolved | HCM Self Service**

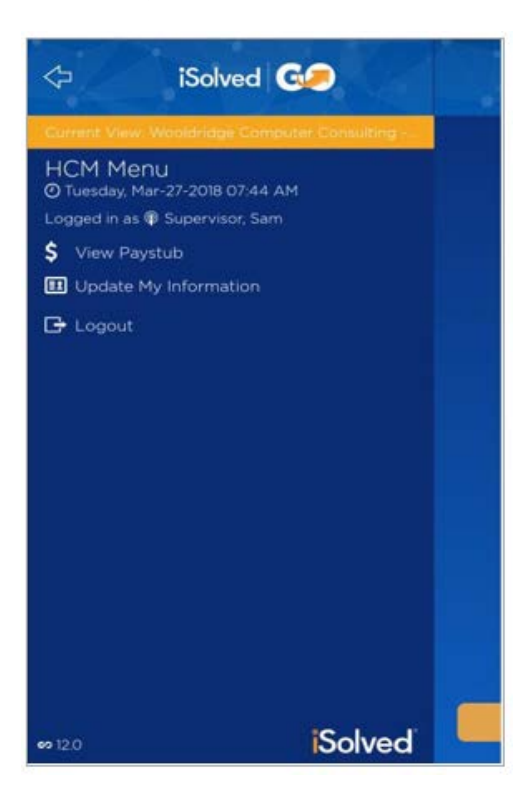

Once you have logged into iSolved HCM, your name and the current date/time will be displayed on the upper left-hand side of the screen.

From this menu, the following areas can be selected:

- View Paystub
- Update My Information

To update information such as tax withholding, log in to hkpusa.com and use the update pages in your Employee Self Service menu.

#### <span id="page-6-0"></span>**View Paystub**

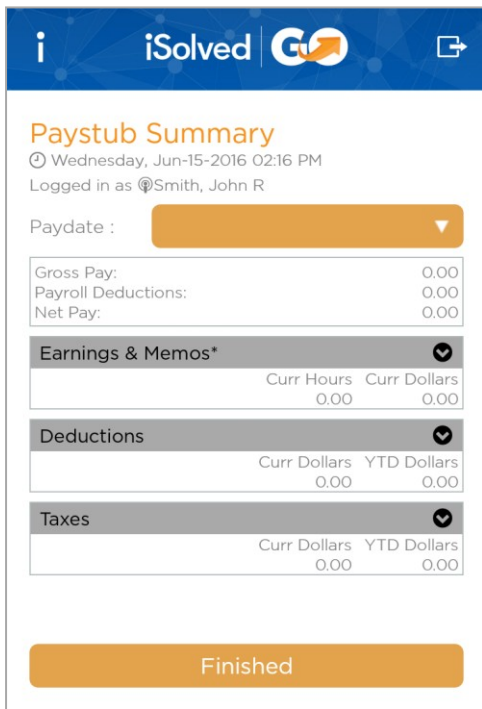

Select the desired **Paydate** from the drop-down menu.

By clicking on the  $\bullet$  button using a finger, the details under each section of the **Paystub Summary** screen can be viewed.

The **Finished** button returns you back to the **iSolved HCM** menu.

### <span id="page-7-0"></span>**Update My Information**

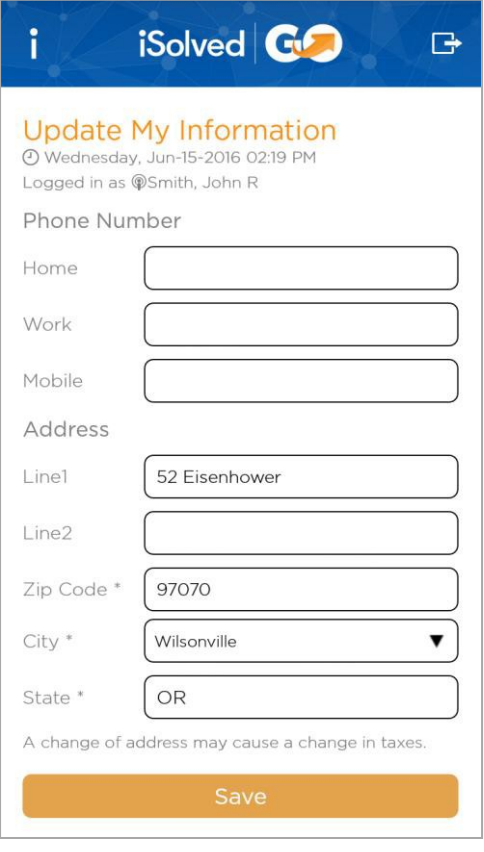

This screen allows you to update your personal information in the iSolved system.

Make any necessary edits to the information in the **Phone Number** and **Address** sections, and click on the **Save** icon.

When you specify a **Zip Code** first, the application will download a list of appropriate city/state selections from the host. A **School District** code may be presented as well, depending on the Zip Code entered. **Note:** A change of address may cause a change in taxes.

### <span id="page-8-0"></span>**Appendix A: Notifications**

From the main navigation menu, click on the **Notifications** icon.

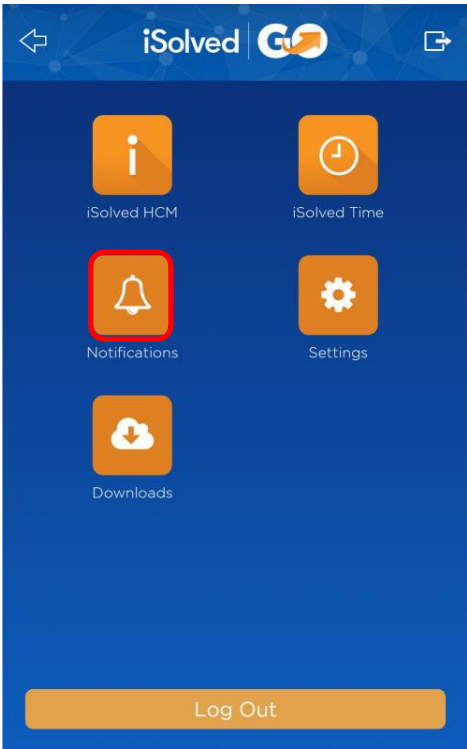

The notifications that have been sent to you in the iSolved system are displayed. Click on the notification to be taken to the relevant screen in iSolved | Go.

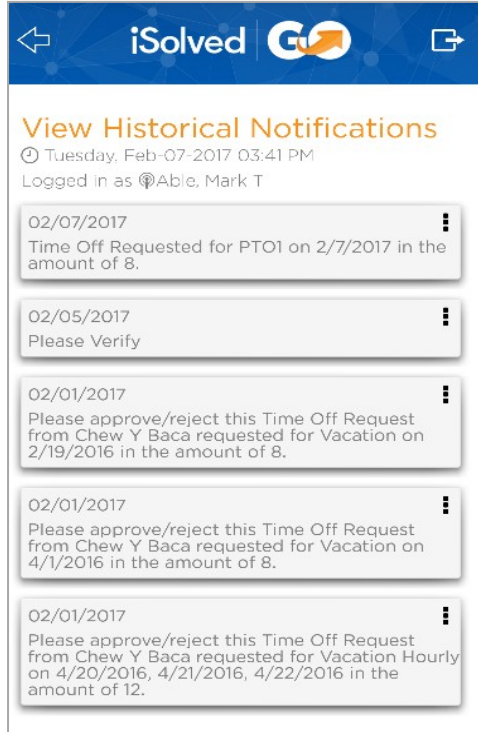

Click on the ellipsis icon to the right of any notification to **Delete** or **Delete All** notifications.

### <span id="page-9-0"></span>**Appendix B: Downloads**

This option allows you to download paystubs and W2s to your mobile device in PDF format.

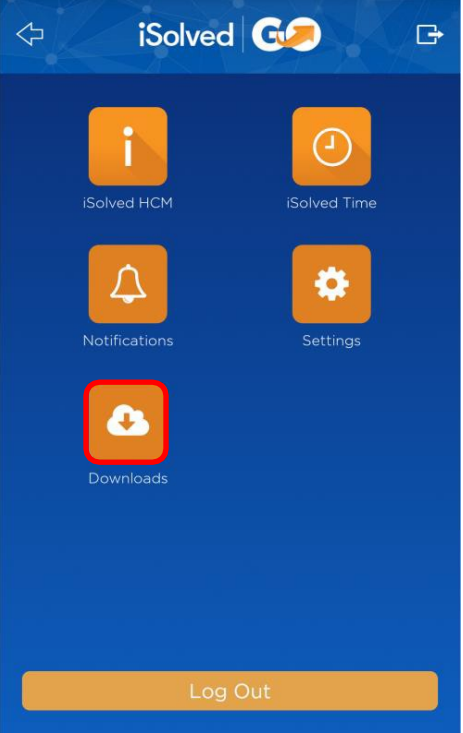

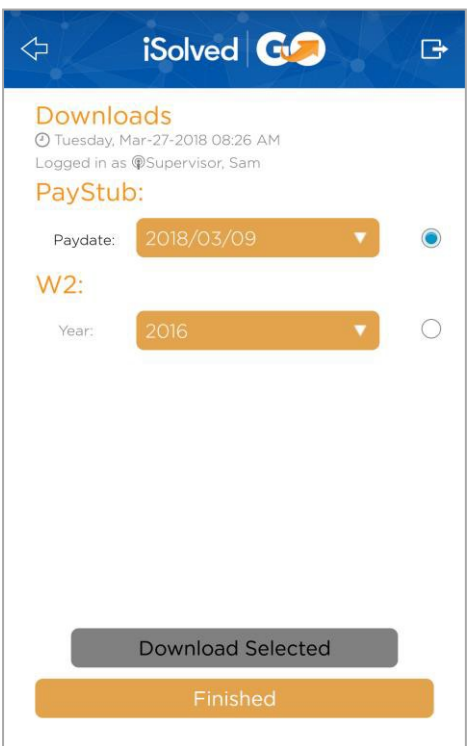

From the main navigation menu, click on the **Downloads** icon.

- To download a paystub, select the radio button under the **PayStub** section, and select the desired **Paydate** from the drop-down menu.
- To download a W2, select the radio button under the **W2**  section, and select the desired **Year** from the drop-down menu.

Once you have made the desired selections, click on the **Download Selected** icon.

Before you will be able to download to your device, you must first grant the iSolved | Go app access to your device's media storage.

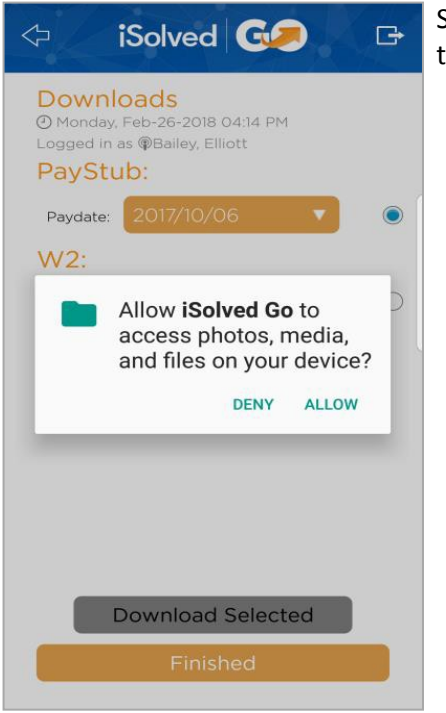

The following is an example of a downloaded paystub:

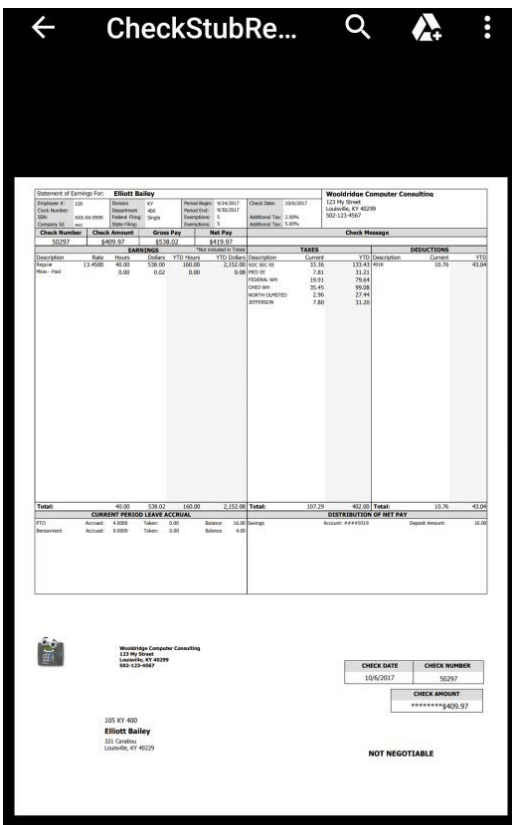

Select "Allow" to enable iSolved | Go the necessary permissions to save files to your device.